### **SBO Algemeen Toetsenborddefinitie Numerieke Del toets als komma instellen.docx**

#### **Hoe stel je in dat de punt op het numerieke toetsenbord een komma oplevert in SAP Business One**

Er is een programmaatje waarmee je kunt instellen dat de punt (Del-toets) op het numerieke bord in alléén in SAP Business One een komma oplevert:

Instructie:

Start SAP Business One download en installeer Clavier + vana[f http://utilfr42.free.fr/util/Clavier.php](http://utilfr42.free.fr/util/Clavier.php) Start het programma klik op de blauwe plus (functie toevoegen)

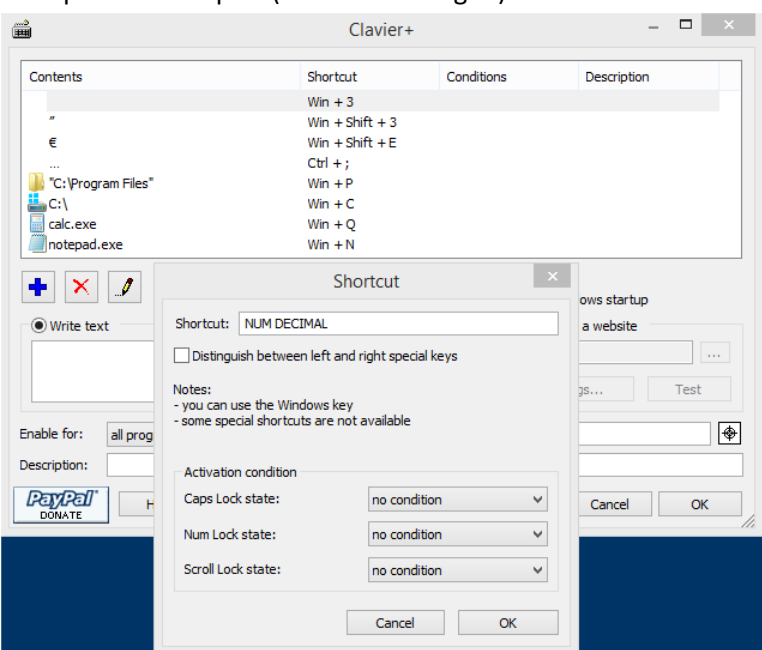

Het venster Shortcut komt naar voren; druk op de Del-toets van het numerieke bord De shortcut Num DECIMAL verschijnt Klik op OK; venster sluit en je bent weer in Clavier +

Vink Write text aan

In het vak Write text tik je een komma in

Bij Enable for : kies je only those programs

in het volgende rechtse veld selecteer je het programma SAP Business One waarmee jij altijd werkt (let op verschil tussen 31 bits en 64 bits versie); dat doe je door de schietroos te slepen naar venster waarin SAP Business One actief is. Het scherm van Clavier + ziet er dan zo uit:

# dielemans.biz

### **SBO Algemeen Toetsenborddefinitie Numerieke Del toets als komma instellen.docx**

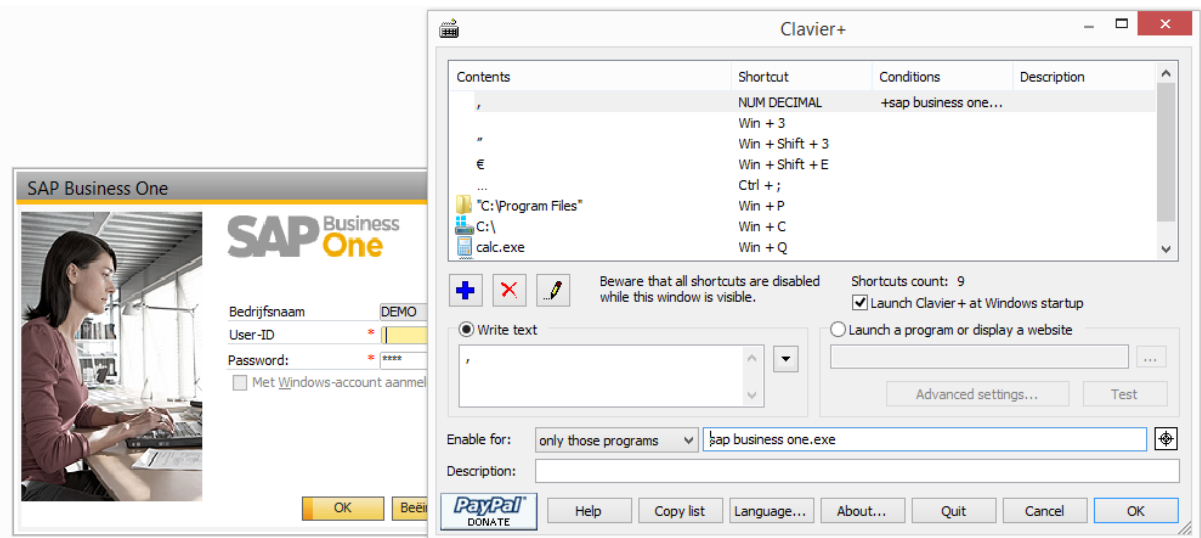

Eventueel vul je nog een Description in zoals bijvoorbeeld de omscjhrijving: "indrukken punt (Del-toets) op het numerieke bord levert in SAP Business One een komma op"

Dank aan:

Marco van Eck

## **Er is nog een betere manier om de numerieke Del-toets als komma te gebruiken,**

waarbij je niet allerlei instellingen hoeft te veranderen:

Als je in SAP Business One eenmalig de shift + control tegelijk indrukt, kun je daarna gebruik maken van de deltoets als komma. Als je deze niet meer nodig hebt, kun je nogmaals tegelijk shift + control indrukken en dan wordt het toetsenbord weer aangepast naar de standaardtekens, zoals weergegeven op het toetsenbord. Dit is een SAP Business One toetscombinatie.

Met dank aan:

Christiaan van Chr. Muller Touw B.V.